# Cloud9 Quick Start Guide

# Contents

| 1. Create Merchant Account on Cloud9's website                        | 2  |
|-----------------------------------------------------------------------|----|
| 1.1 Logon Cloud9's website as Dealer Admin                            | 2  |
| 1.2 Create Chain (Optional)                                           | 2  |
| 1.3 Create Store                                                      | 3  |
| 1.4 Create Merchant Account                                           | 6  |
| 2. Configure CreditLine.                                              | 12 |
| 2.1 Install CreditLine                                                | 12 |
| 2.2 CreditLine Settlement, Authorization and Connection Configuration | 12 |
| 2.3 CreditLine Business Configuration                                 | 18 |
| 3. Integrate your POS with CreditLine as before.                      | 22 |
| 4. Configure and Run the Cloud9's PDC(Payment Device Controller)      | 22 |
| 5. Check the Report                                                   | 24 |
| 6. The operations of the transactions on website.                     | 24 |

#### 1. Create Merchant Account on Cloud9's website

## 1.1 Logon Cloud9's website as Dealer Admin

Click <a href="https://www.c9pg.com/cloud9/web/">https://www.c9pg.com/cloud9/web/</a>

Please input Your Email, Password, and Verification Code, then click Login button.

If your do Not have account, please contact 911software's support.

Cloud9 Payment Gateway

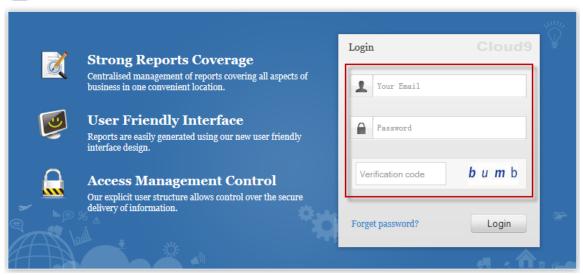

## 1.2 Create Chain (Optional)

- 1.2.1 Navigate to Configuration->Business Configuration->Chain Info
- 1.2.2 Click Create icon on the right

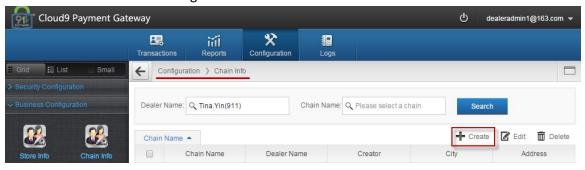

1.2.3 Please input the Chain Name, select the Dealer as mandatory fields. Please input the Address, Suite, City, State, Zip Code, Contact, Phone and Notes as optional fields. Then click Submit button.

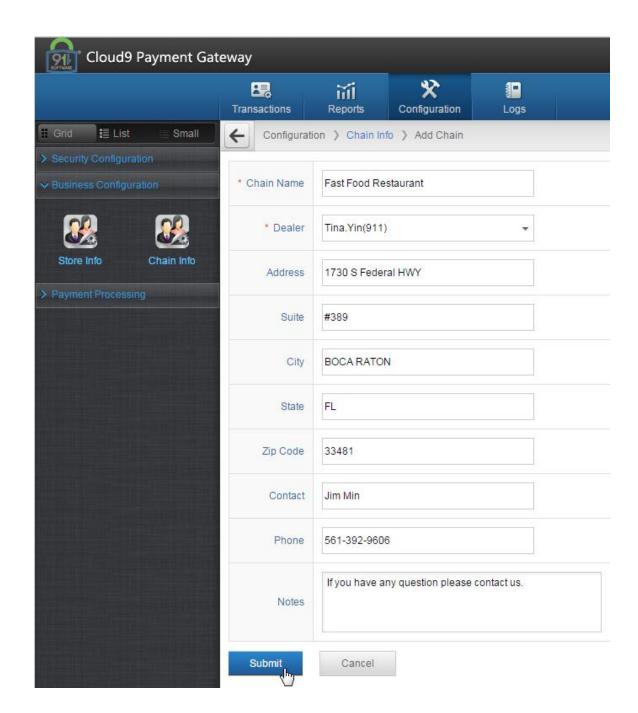

If the Chain is created successfully you will get the "Submitted Successfully" message.

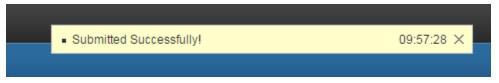

### 1.3 Create Store

- 1.3.1 Navigate to Configuration->Business Configuration->Store Info
- 1.3.2 Click Create icon on the right

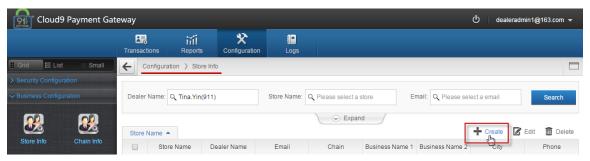

1.3.3 Please input the Store Name, Email, City and State, select the Dealer as mandatory fields. Please select Chain, input Business Name 1, Business Name 2, Address, Suite, Zip Code, Contact, Phone, and Notes as optional fields. Then click Submit button.

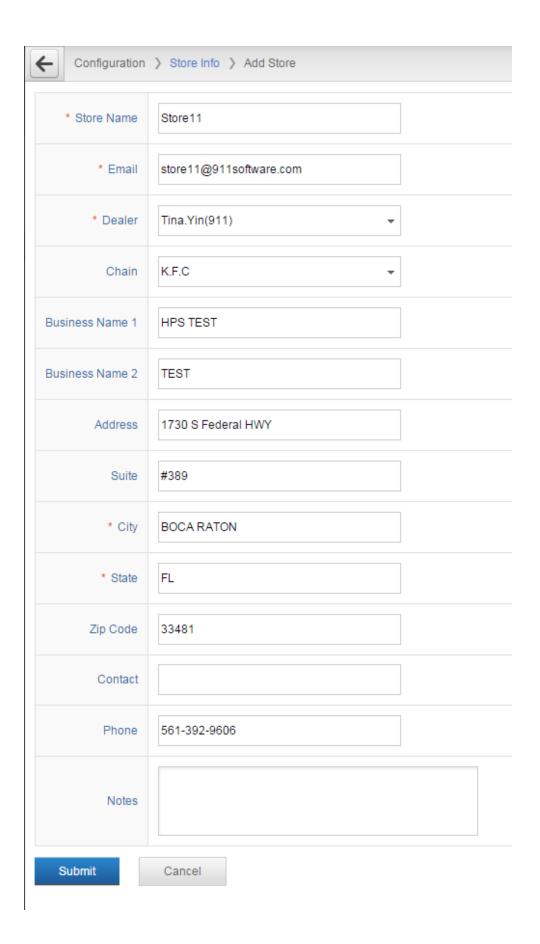

If the Store is created successfully you will get the "Submitted Successfully" message.

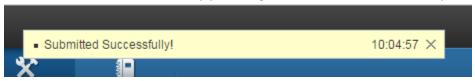

#### 1.4 Create Merchant Account

- 1.4.1 Navigate to Configuration-> Payment Processing -> Merchant Account
- 1.4.2 Click Create icon on the right.

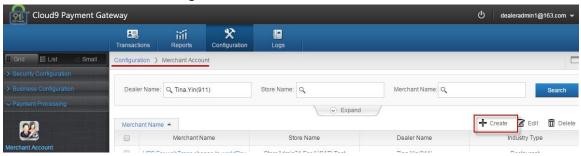

1.4.3 Click OK button on the popup page.

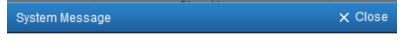

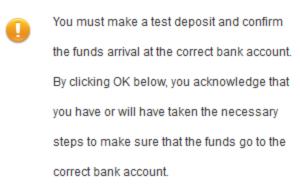

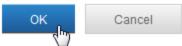

1.4.4 Please input the Merchant Name, select the Store, Industry Type and Credit Processor. Then click Processor Config button.

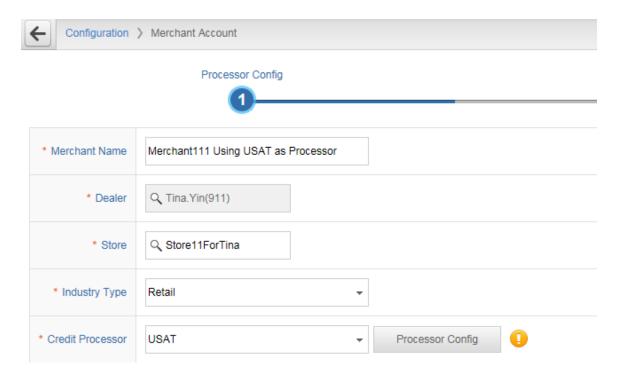

1.4.5 Please enter the configuration info from USAT(the selected Processor). Then click Submit.

If you do NOT have the configuration info, please contact USAT(the selected Processor)'s support.

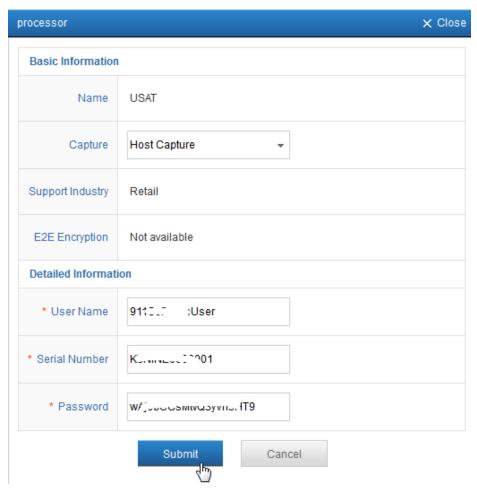

1.4.6 If you got the Submitted Successfully message, then click Submit button under the website.

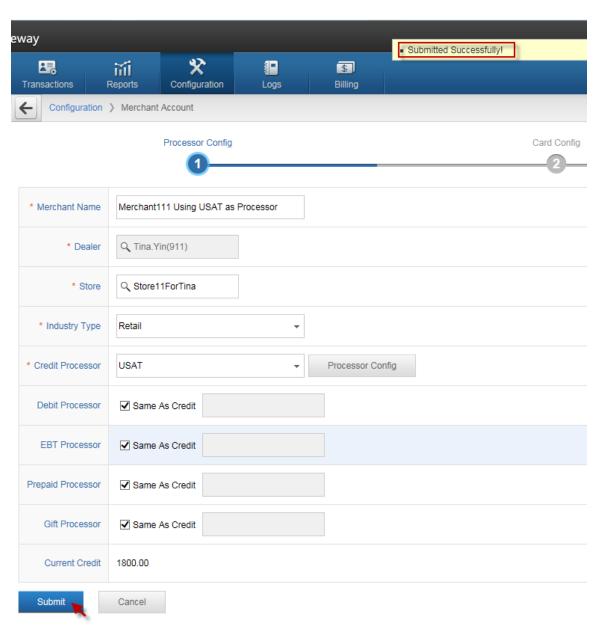

1.4.7 Click Next.

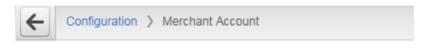

## **Processor Config**

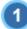

| Merchant Name     | Merchant111 Using USAT as Processor |
|-------------------|-------------------------------------|
| Industry Type     | Retail                              |
| Credit Processor  | USAT                                |
| Debit Processor   | USAT                                |
| EBT Processor     | USAT                                |
| Prepaid Processor | USAT                                |
| Gift Processor    | USAT                                |

Next

1.4.8 Please configure your accepted card type, then click Next.

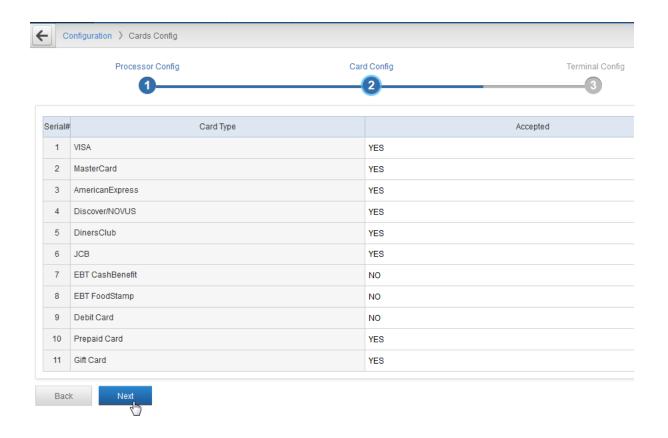

1.4.9 Please click Create icon on the right.

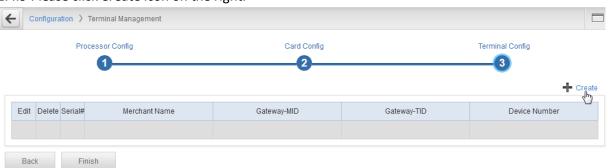

1.4.10 Please input the Device Number then click Submit button.

If you have multiple POS terminal, you can create multiple Terminal with different Device Number, such as  $001^{\circ}009$ .

| Add Terminal      |           |        | × Close |
|-------------------|-----------|--------|---------|
| Basic Information |           |        |         |
| * Device Number   | DeviceNo1 |        |         |
|                   | Submit    | Cancel |         |

1.4.11 Please record the Gateway-MID and Gateway-TID, then click Finish button. The Gateway-MID and Gateway-TID is used to configure CreditLine.

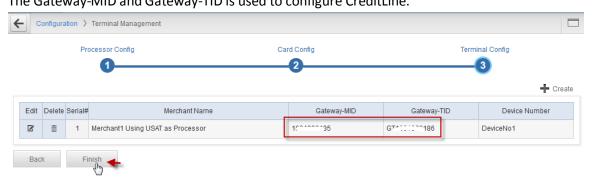

## 2. Configure CreditLine.

#### 2.1 Install CreditLine

Please download CreditLine4.1.3Build1186.6SP3.exe or newer version.

You can download the latest version on 911software's website:

https://www.911software.com/downloads/

Install CreditLine4.1.3Build1186.6SP3.exe

## 2.2 CreditLine Settlement, Authorization and Connection Configuration

2.2.1 Please logon 911 CreditLine Manager then navigate to Configuration->Connection Configuration.

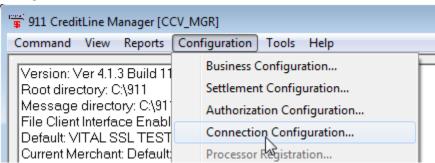

#### 2.2.2 Click Edit.

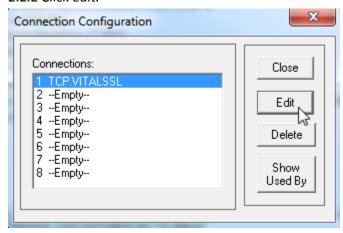

2.2.3 Select High Speed-Cloud9 as Connection type, select EFT as Connection Parameters, then click OK.

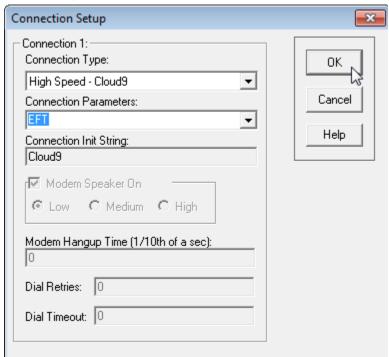

2.2.4 Click Close.

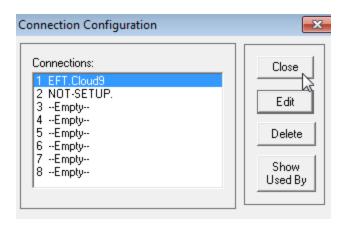

2.2.5 Then navigate to Configuration->Settlement Configuration.

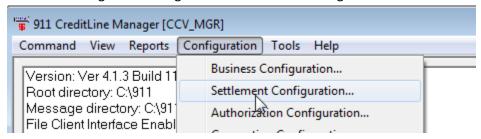

#### 2.2.6 Click Edit

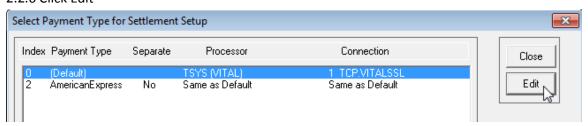

2.2.7 Ensure the Apply to Auth(s) is checked, then select Credit Card-Cloud9 in the Network drop-down box.

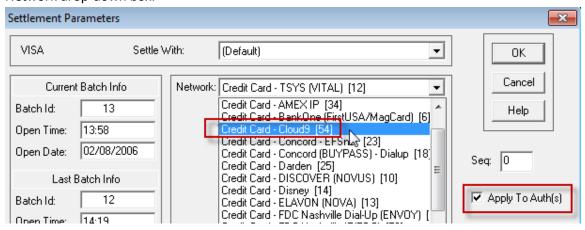

2.2.8 Please enter the Gateway-MID and Gateway-TID recorded in 1.4.11 then click OK.

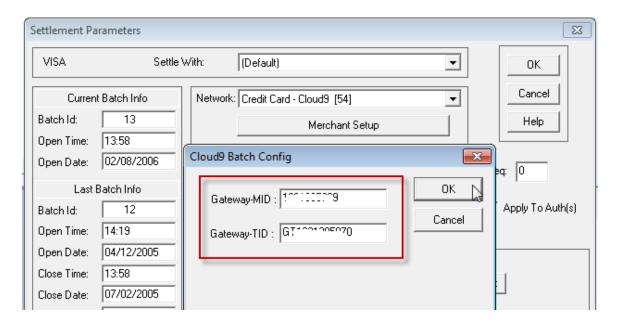

2.2.9 Ensure the Connection is EFT.Cloud9 then click OK.

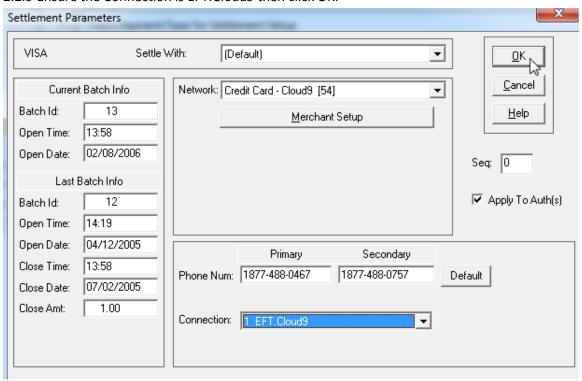

2.2.10 Click Close.

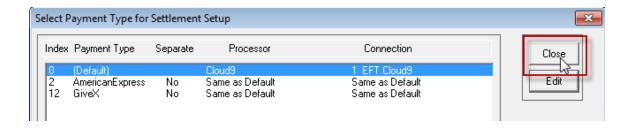

2.2.11 Navigate to Authorization Configuration.

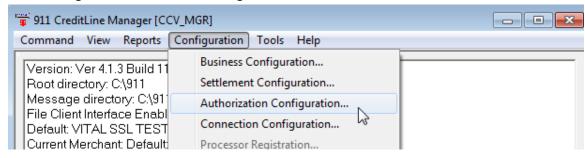

2.2.12 Select Index12 then click Edit.

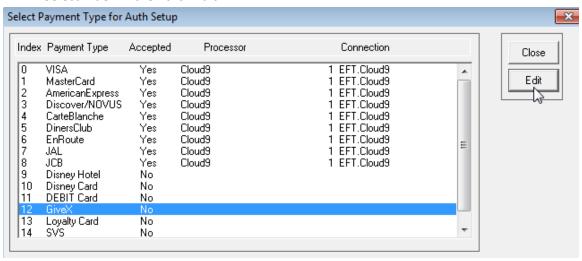

2.2.13 Please enter the Name, check the Card Is Accepted, input the Card Range and Len then select Gift Card-Cloud9 as Network.

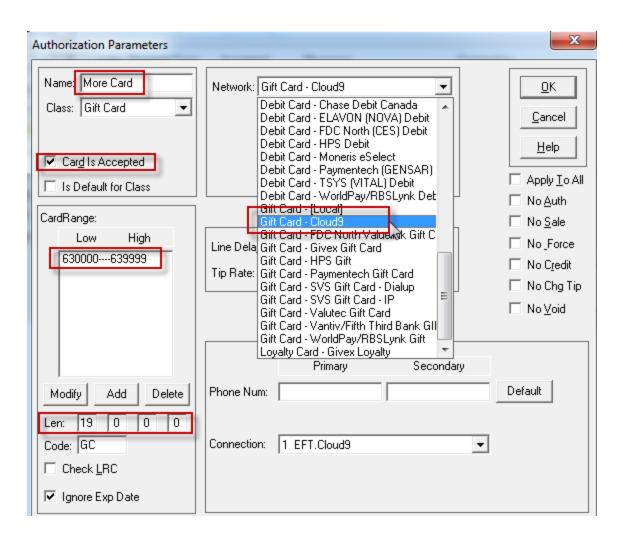

2.2.14 Input the Gateway-MID and Gateway-TID record in 1.4.11.

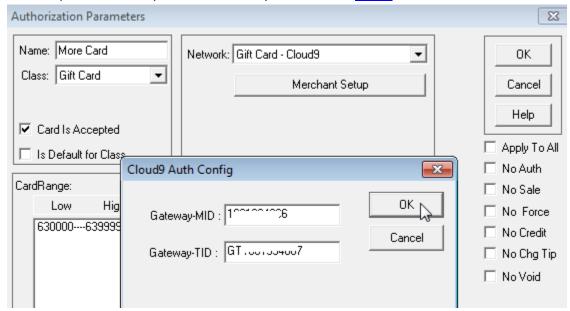

#### 2.2.15 Ensure the Connection is EFT.Cloud9 then click OK.

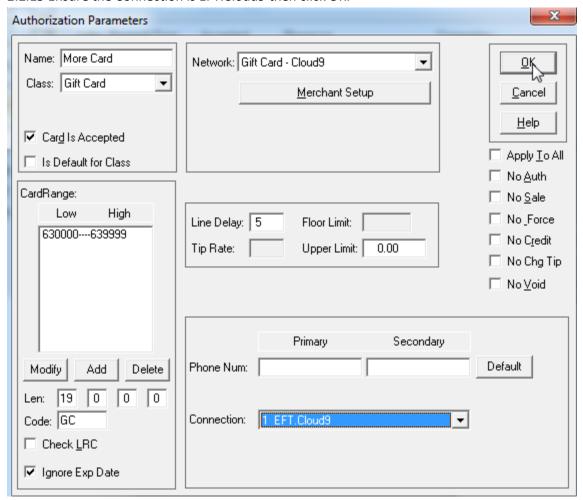

#### 2.2.16 Click Close.

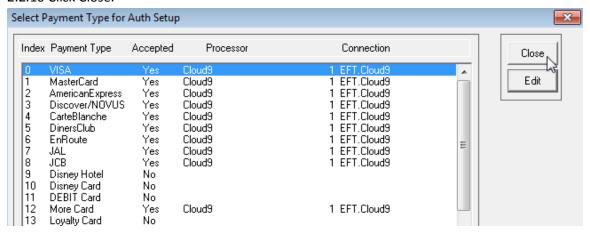

## 2.3 CreditLine Business Configuration

2.3.1 Logon Cloud9' website as Dealer Admin or Store Admin, then navigate to Configuration->Business Configuration->Store Info.

2.3.2 Click the store name.

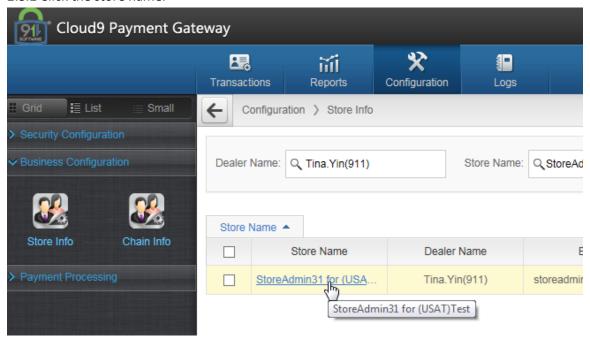

2.3.3 Click Export on the right and save the export file.

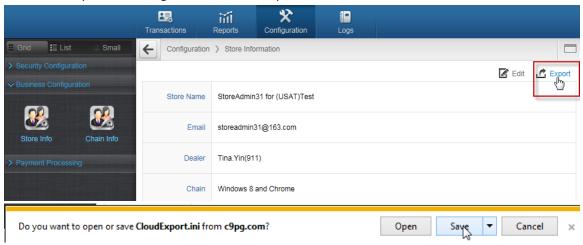

2.3.4 Logon CreditLine Manager then click Tools->Import Configuration, then browse the exported file in step 2.3.3 to import the file.

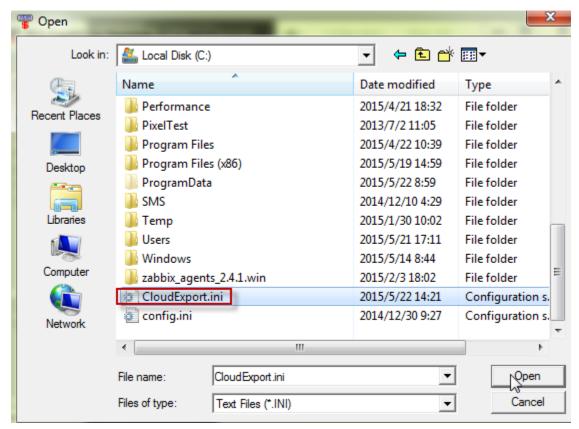

2.3.5 You can see the business info has been updated.

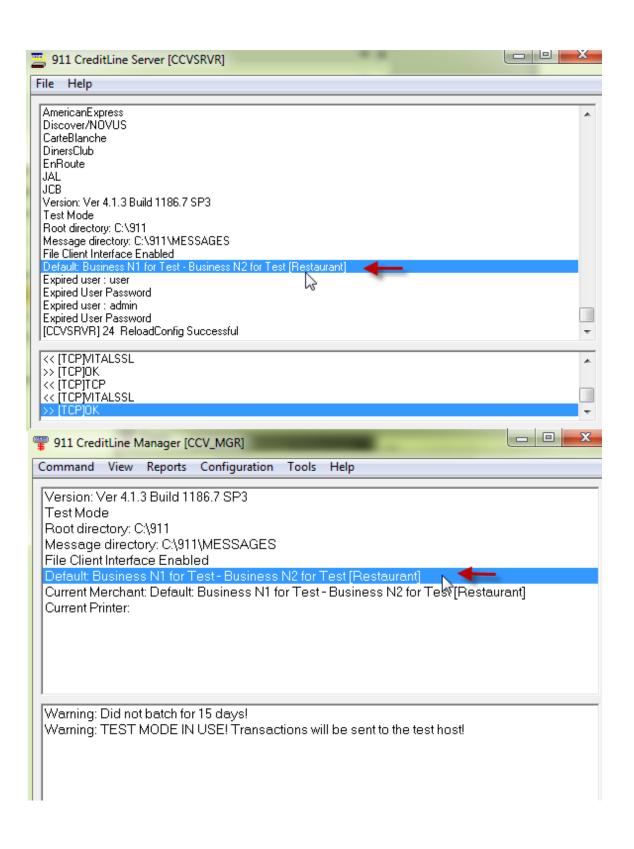

# 3. Integrate your POS with CreditLine as before.

## 4. Configure and Run the Cloud9's PDC(Payment Device Controller).

4.1 Please download the latest Cloud9's PDC:

http://www.911software.com/files/Cloud9/PDC/

- 4.2 Copy the PDC into the POS merchant.
- 4.3 Double click ...\ PDC\conf\com.jijesoft.gateway.passthrough.ini

Ensure Gift=0 as the following screenshot.

```
com.jijesoft.gateway.passthrough.ini - Notepad

File Edit Format View Help

[PassThrough]
; Pass through Approval Settings
; If Set Gift as 1, all the Gift card transactions will be processed by CreditLine System
; If the value is 0, Gift card transactions are be processed by Cloud9 system
; Default:0
; Gift=1
```

4.4 Double click ... \PDC\PDC.exe

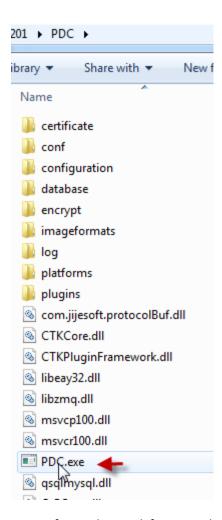

4.5 Configure the Card if you need.

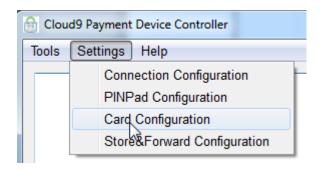

4.6 Ensure Cloud9's PDC is running.

Ensure the PDC's machine can access Cloud9 Server(link.c9pg.com). If you turn on your firewall, please add port 5558 to exception.

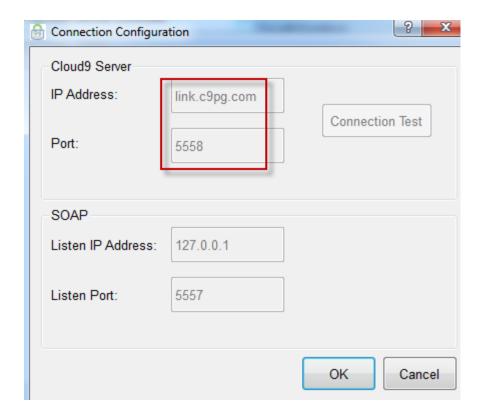

Then do some transactions.

# 5. Check the Report.

Logon Cloud9's website as Dealer admin, Dealer user, Store admin or Store user. Then navigate to Transactions->Current Transactions to view the transactions in 4.6

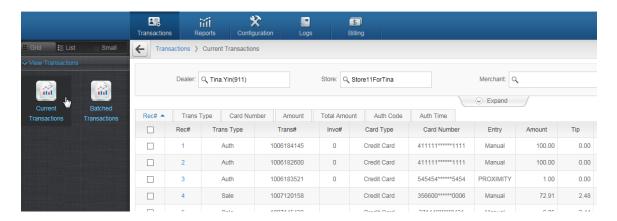

# 6. The operations of the transactions on website.

Logon Cloud9's website as Store Admin and navigate to Transactions->Current Transactions.

Note: USAT not support "Edit", "Add Tip", "Batch" operation, if you click these icon you will get the message "Submit failed.Reason:This kind of transaction is not allowed. The "Void" operation is supported, the following is the steps to void the transactions: 6.1 Select the transactions you want to void and then click Void on the right.

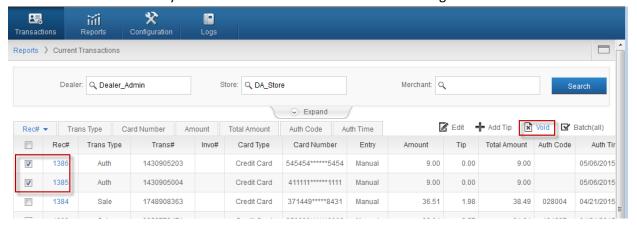

6.2 Click OK on the popup page.

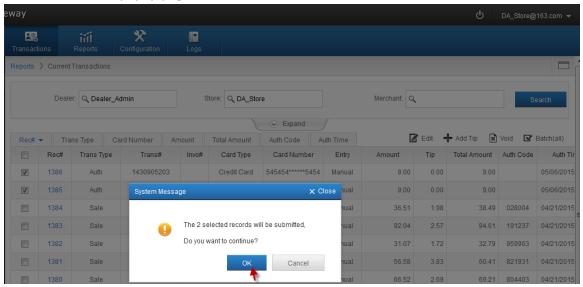

6.3 If void transactions successfully, you will get the message "Submitted Successfully".

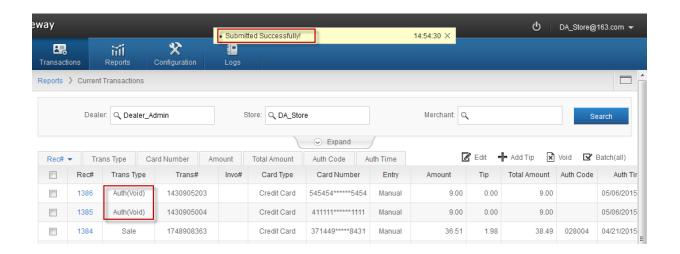